FICHE 6

# **ENVOYER DES DOCUMENTS AU PATIENT**

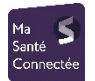

Le **portail patient régional MaSantéConnectée** permet d'envoyer des documents par voie sécurisée à ce dernier. Il y a 2 manières de créer et d'alimenter ce portail :

- Lors de la planification d'une téléconsultation, il est possible de créer le compte facilement
- Au moment de finaliser une téléconsultation, il est possible d'envoyer des documents facilement
- A tout moment, via MonSisra, il est possible de créer un compte d'accès et d'envoyer un document.

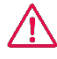

**Vous devez informer le patient et obtenir son consentement avant de créer son compte MaSantéConnectée.**

## PROCEDURE VIA L'OUTIL DE TELECONSULTATION

## **CREATION DU COMPTE**

Depuis l'écran de planification [www.sante-ara.fr/teleconsultation/creer](http://www.sante-ara.fr/teleconsultation/creer) , rechercher un patient. Si vous ne retrouvez pas la bonne identité, rendez vous sur<https://www.sante-ara.fr/dossier/creer>

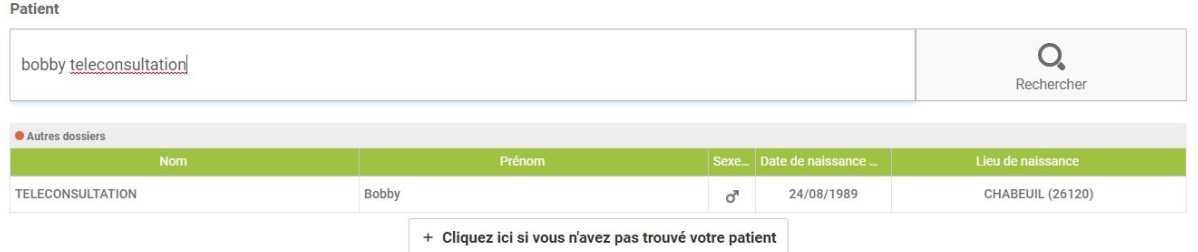

Si le patient ne dispose pas encore de portail, il vous est proposé de lui créer, à condition de renseigner son numéro de mobile ET son adresse email.

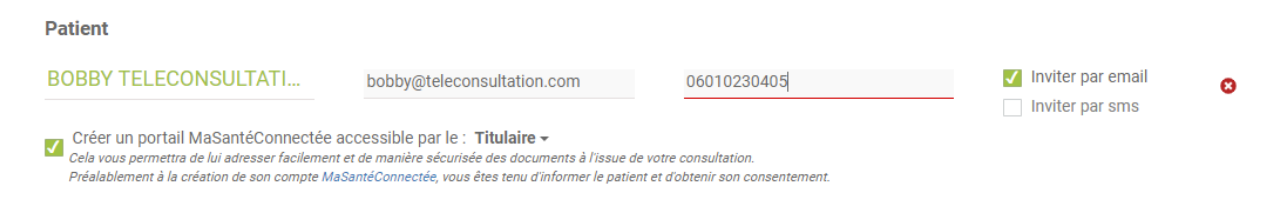

Terminer la planification, le compte est automatiquement créé et le patient reçoit les instructions de connexion.

# **ENVOI D'UN DOCUMENT**

Au moment de raccrocher, à la fin de la téléconsultation, un écran apparait vous permettant de finaliser l'acte. Il est ainsi possible :

- De noter la qualité de l'appel
- De définir le montant à débiter au patient
- De joindre des documents pour les envoyer au patient

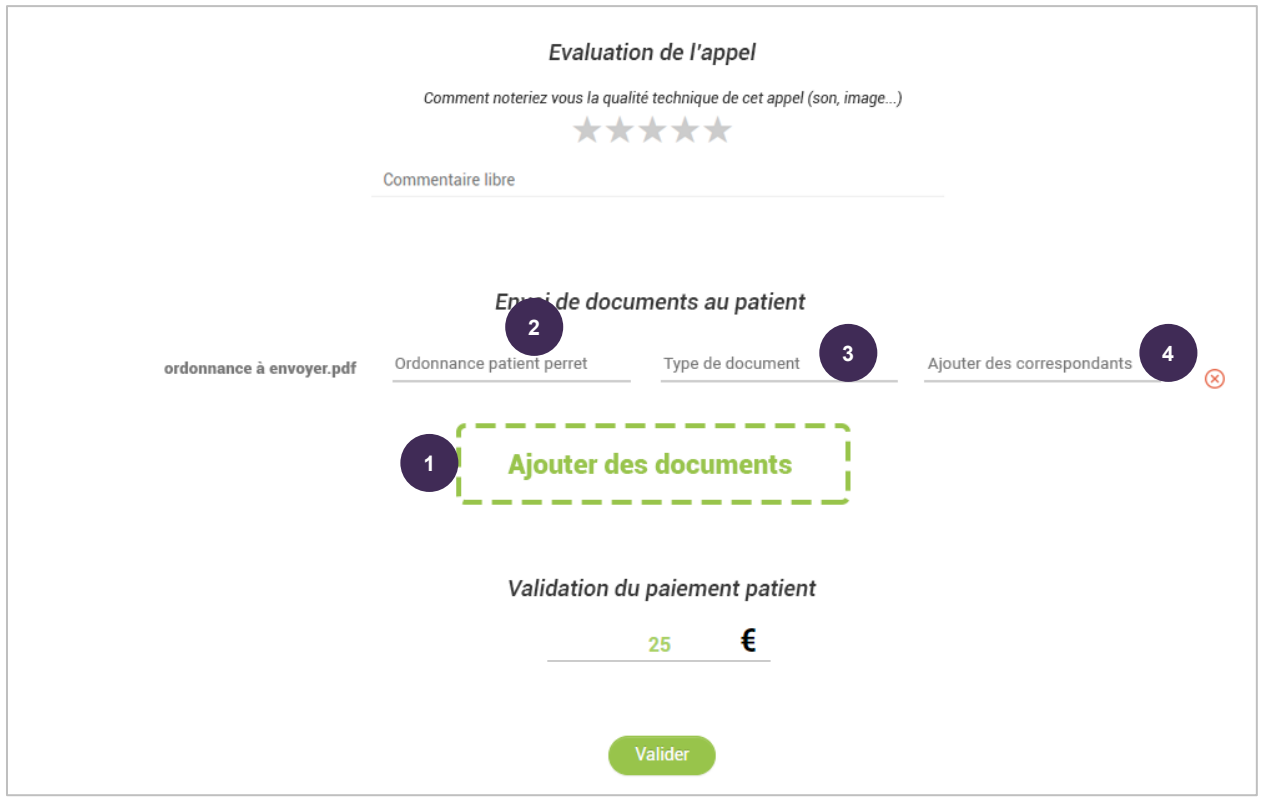

Cliquez sur **Ajouter des documents** ou bien glisser/déposer un document dans cette zone.

- Renommez si besoin le document
- Choisissez un type de document (exemple : ordonnance, compte rendu de consultation…)
- Ajoutez si besoin des professionnels de santé comme destinataires supplémentaires

## N'oubliez pas de **Valider**

## PROCEDURE VIA MONSISRA

**3**

**Depuis votre logiciel métier (ou n'importe quel logiciel équipé d'une fonction « imprimer ») :**

**id MonSisra** Sélectionner la **fonction d'impression** puis l'imprimante **1**

Une fenêtre  $\frac{1}{2}$  MonSisra s'ouvre, vous invitant à enchainer les étapes suivantes :

Choisir le **type de document** (ordonnance, compte rendu, etc…) **2**

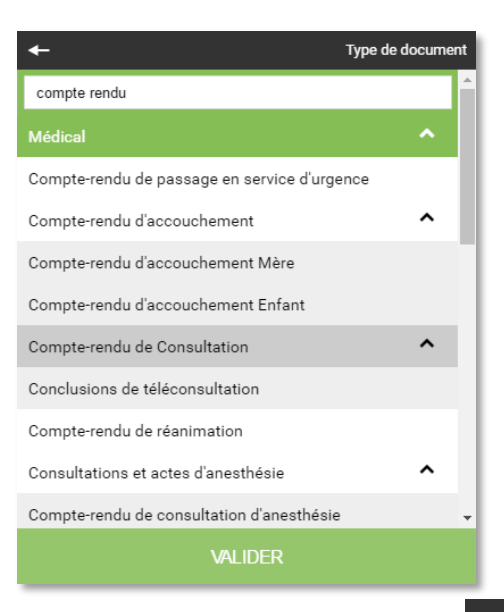

Choisir un **patient** (dans l'annuaire régional des identités patient)

*Le patient existe déjà dans l'annuaire régional (la majorité des cas) :*

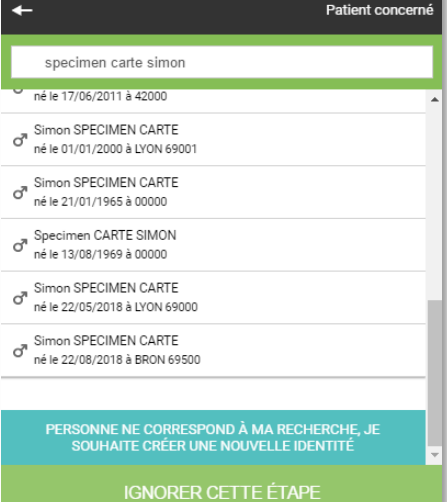

#### *Le patient n'existe pas dans l'annuaire régional :*

Il vous est possible de créer une nouvelle identité

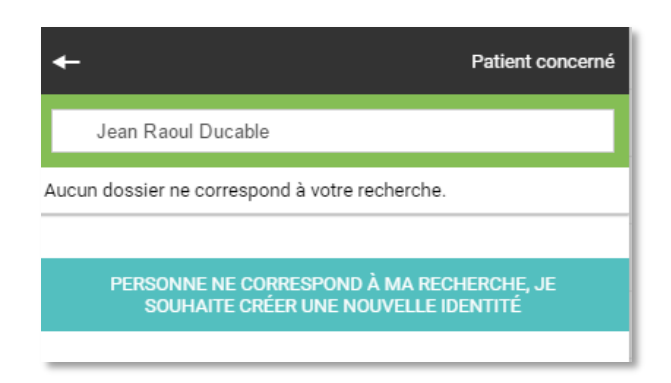

Le formulaire de création d'un nouveau patient s'affiche :

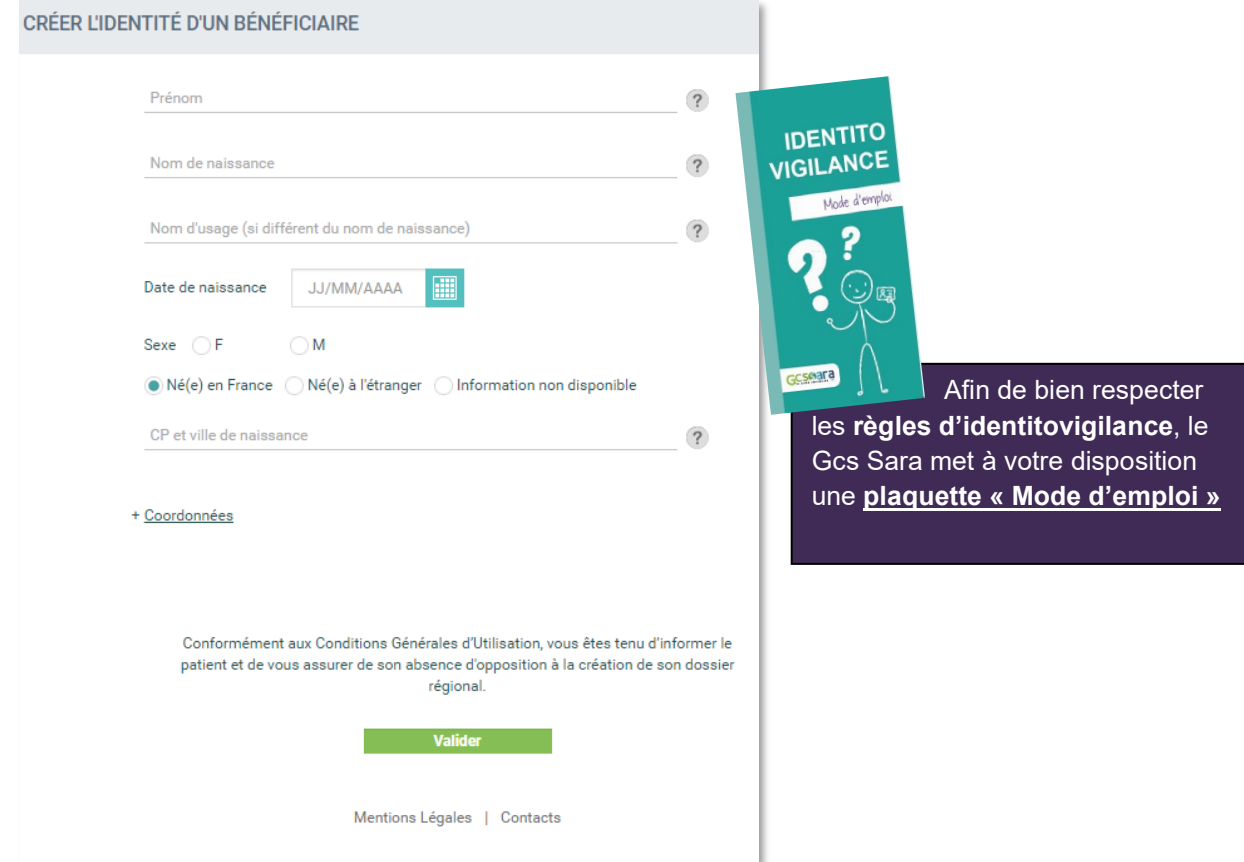

Choisir éventuellement un **destinataire. 4**

Vous pouvez tout à fait rajouter par exemple un confrère, et même une pharmacie en destinataire.

Si vous ne souhaitez envoyer le document qu'au patient, cliquez sur sans sélectionner de destinataires.

VALIDER

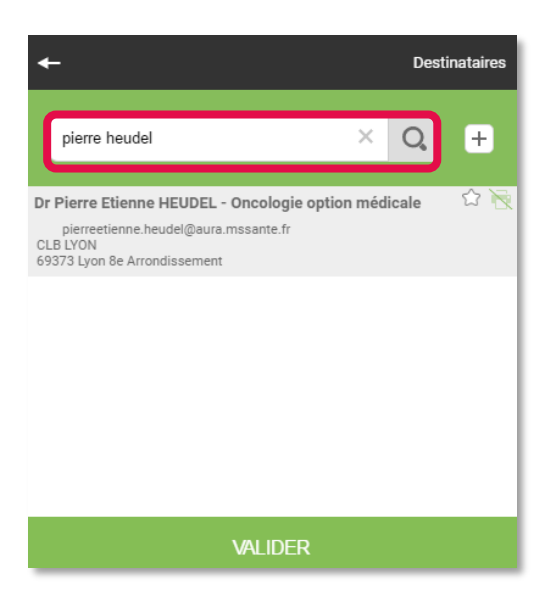

### Mettre en **copie le patient**

**5**

L'écran récapitulatif ressemblera à ceci, il vous est alors possible de cocher la case « copie au patient »

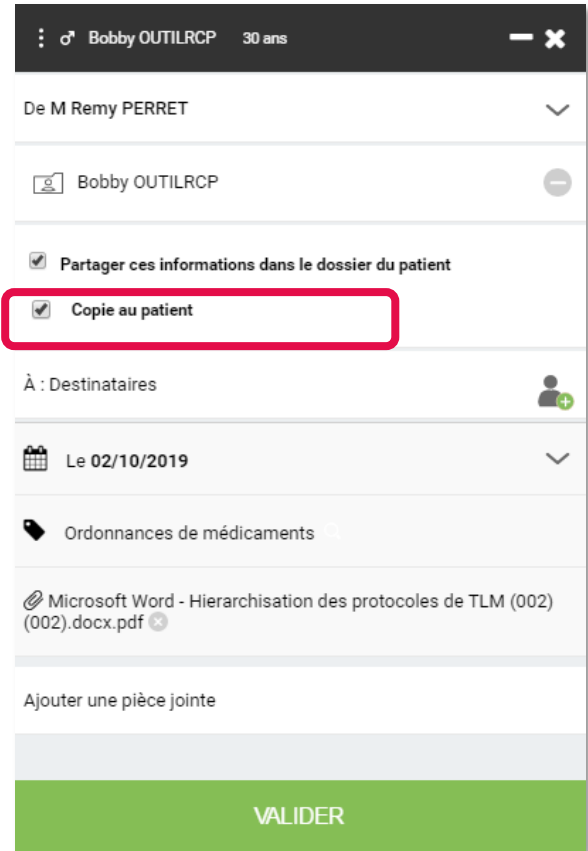

Deux cas de figures peuvent se présenter à vous :

- **Le patient possède déjà un compte régional** : la case se coche, et vous pouvez valider l'envoi
- **Le patient ne possède pas encore de compte.**  $\Theta$

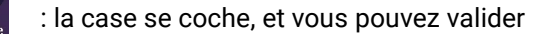

Dans ce cas une fenêtre vous invite à créer le portail régional du patient :

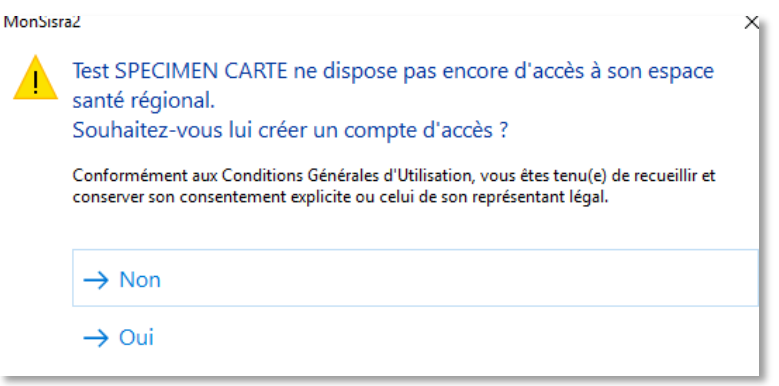

Une page s'ouvre dans votre navigateur et il vous sera demandé uniquement l'email et le numéro de mobile du patient :

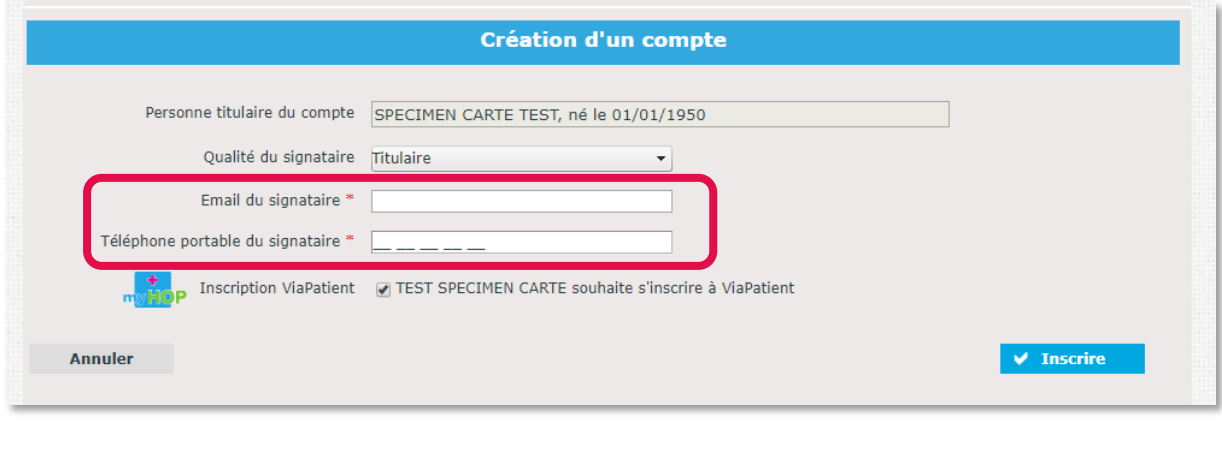

Une fois l'inscription finalisée, vous pouvez finalement cocher la case Copie au patient puis finaliser l'envoi.

Le patient recevra une alerte par mail lui indiquant qu'un document est disponible dans son espace patient.

La procédure est sécurisée par la réception d'un code à usage unique par SMS. C'est **pourquoi il est indispensable de recueillir auprès du patient avant la téléconsultation son adresse email et son numéro de téléphone mobile** (qui vous serviront d'ailleurs aussi pour planifier la téléconsultation).

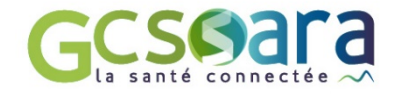